## **Download your Aadhaar from UIDAI for registration on NDML**

a) Visit → <https://resident.uidai.gov.in/offlineaadhaar>

## **Screen 1 (Refer Screenshot below for reference):**

- 1. Enter your 'Aadhaar Number' (available on your Aadhaar card);
- 2. Enter the 'Security Code' as displayed on the screen; if the code is not clear / visible, you can generate another code by clicking on "Try another"
- 3. Select "Send OTP". An OTP will be sent to your Mobile number registered with your Aadhaar number.

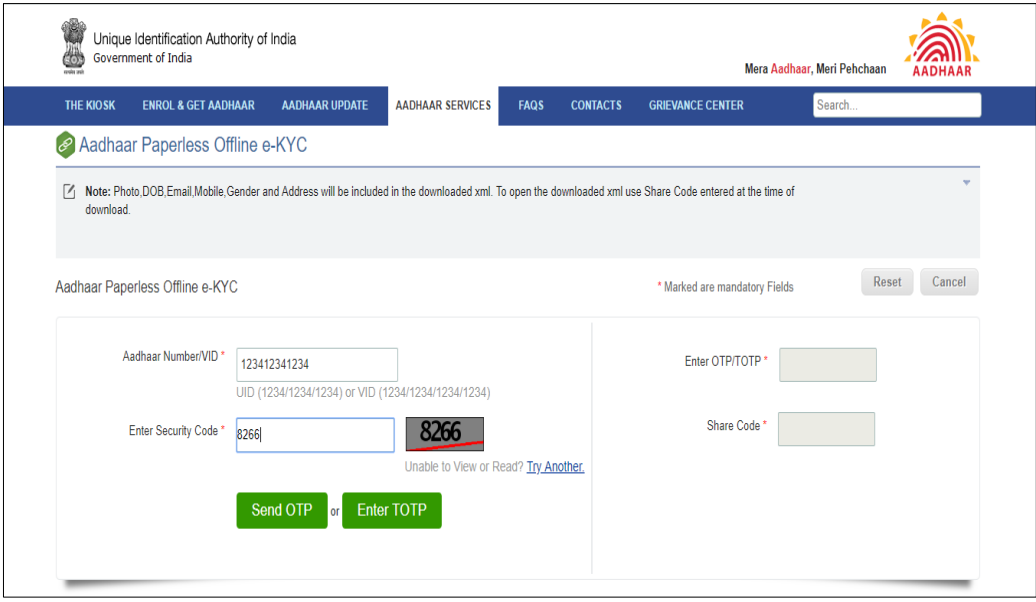

## **Screen 1 (Contd.)**

- 4. Enter the OTP received on your registered mobile number;
- 5. Enter your desired 'Share Code (just like a Password)' to protect your record;
- 6. Select 'Download' button
- 7. The Zip file containing the digitally signed XML will be downloaded to your machine and would be available in "Downloads". Photo, DOB, Email, Mobile, Gender and Address will be included in the downloaded file. This file can now be used to perform your KYC on NDML NAD.
- 8. Upload your Aadhaar ZIP File in NAD and submit the "Share Code" to instantly open your NAD account.

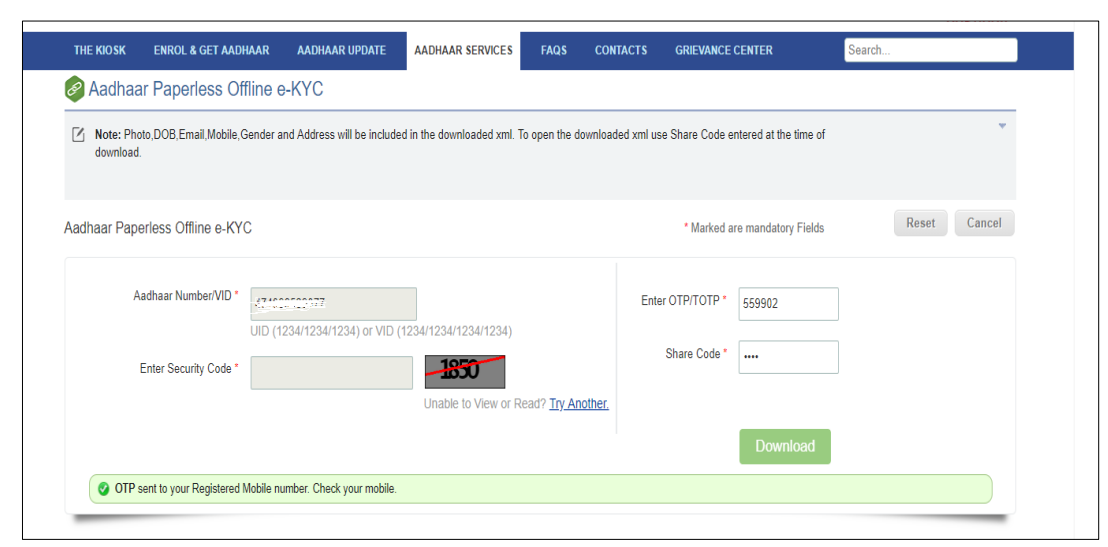